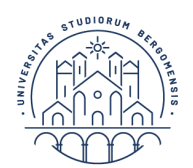

# **Documento riepilogativo procedura di attivazione tirocinio con Ente esterno**

### **Scienze Psicologiche A.A. 2023-2024**

Andare sul sito OPL per cercare Ente accreditato a cui fare richiesta: https://tirocini.opl.it/ Verrete seguiti da uno psicologo tutor dell'ente che scriverà il progetto di tirocinio e lo inserirà sulla piattaforma UniBg. Se l'Ente che vi ha dato disponibilità non è convenzionato UniBg, basta avviare la convenzione (cfr. link per **Enti italiani** fornito di seguito).

Se si intende cercare un **Ente all'estero** deve esserci uno psicologo al suo interno che vi segua come tutor dell'Ente e vi scriva un progetto di tirocinio adeguato.

Tutte le informazioni sono sul sito UniBg, **per vostra comodità** abbiamo raccolto qui tutti i link utili per il registro e per le procedure che interessano l'Ente:

Il tirocinio **presso Ente esterno** ha un **registro specifico**: [cliccare qui.](https://www.unibg.it/sites/default/files/media/documents/2022-06-01/REGISTRO%20UNICO%20%2B%20CUSTOMER%20STUDENTI%20REV%2003.05.22%20%282%29_6.pdf)

Qui la versione in inglese del registro per chi trova l'Ente all'estero: [cliccare qui.](https://www.unibg.it/sites/default/files/media/documents/2022-05-09/Libretto%20di%20tirocinio%20%20Inglese.pdf)

 (Italiano) Tutte le info e video tutorial di cui l'Ente esterno ha bisogno per caricarvi il progetto: *[cliccare qui](https://www.unibg.it/terza-missione/collaborazioni-enti-e-imprese/tirocinio)* (links ai video sono a fondo pagina)

 (Inglese) Tutte le info di cui l'ente esterno ha bisogno per caricarvi il progetto e convenzionarsi: [cliccare qui.](https://www.unibg.it/sites/default/files/media/documents/2023-05-10/Tirocini_Guida_EN%20%281%29.pdf)

**ATTENZIONE**: una volta concluse le ore di tirocinio va compilato e firmato il registro, e fatto firmare da tutor, docente, ecc. Poi va inviata scansione (documento **pdf**) all'Ufficio Tirocini tramite [servizio ticket](https://helpdesk.unibg.it/helpdesksegrestud/open.php?lang=it) al più tardi **1 mese prima della data di laurea**. Quindi avvisare l'Ente che la **data di fine tirocinio** dovrà essere concordata di conseguenza.

### **Particolarità registro tirocinio curriculare in Enti esterni**:

Non è necessaria la firma del tutor *universitario*, lasciare vuoto il campo se non vi è stata assegnata nessuna tutor. Se invece vi è stata assegnata, compilare gli appositi spazi e inviare anche alla firma della propria tutor universitaria prima di inviare il pdf all'Ufficio Tirocini.

*Per ulteriori informazioni o dubbi o malfunzionamenti del servizio ticket nel caricamento del registro rivolgersi sempre all'Ufficio Tirocini tramite apertura ticket o telefonando* 

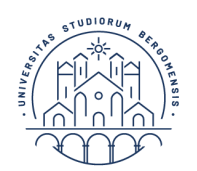

**UNIVERSITÀ** 

**DEGLI STUDI** 

**DI BERGAMO** 

**Carriera** in corso

# **Cosa deve fare lo/a studente/ssa per attivare il tirocinio**

Quando l'Ente inserisce il progetto **non** vi arriva una mail automatica: il tutor dell'Ente vi deve avvisare e voi dovete svolgere questa fondamentale procedura di seguito descritta tramite una guida dettagliata (ovviamente con dati studente/Ente casuali).

Accedere allo sportello internet, scegliere la **carriera attualmente in corso** e **poi** aprire menu in alto a destra:

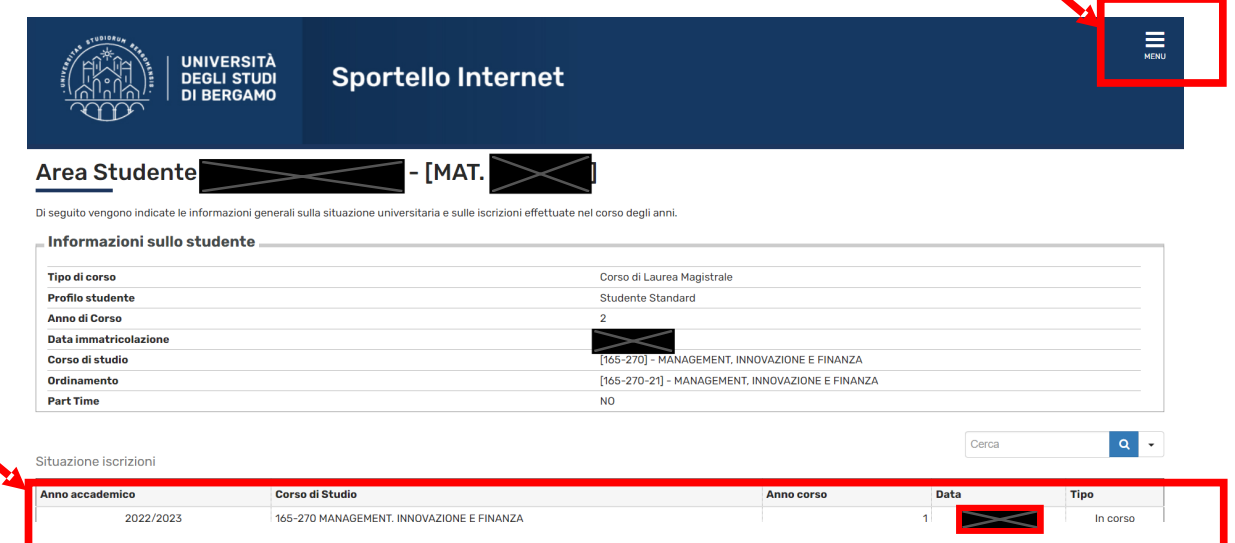

#### Selezionare **Tirocini e lavoro**:

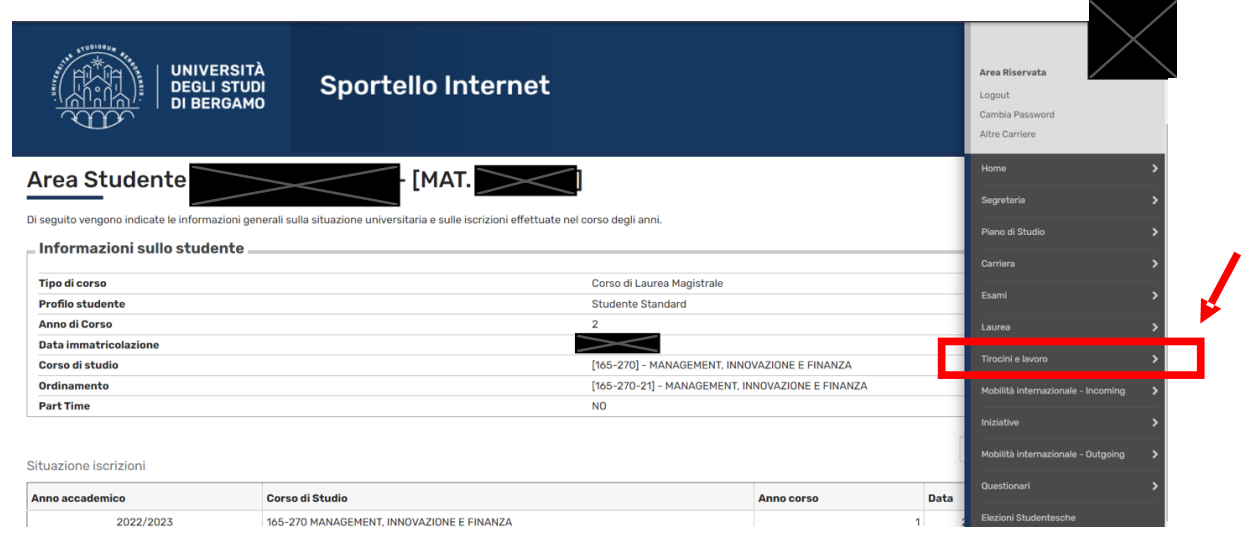

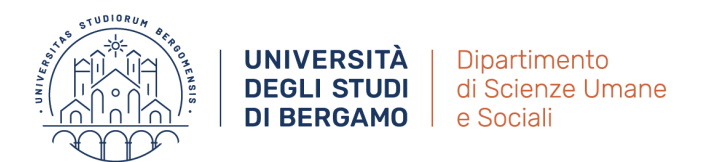

## Selezionare **Gestione tirocini**:

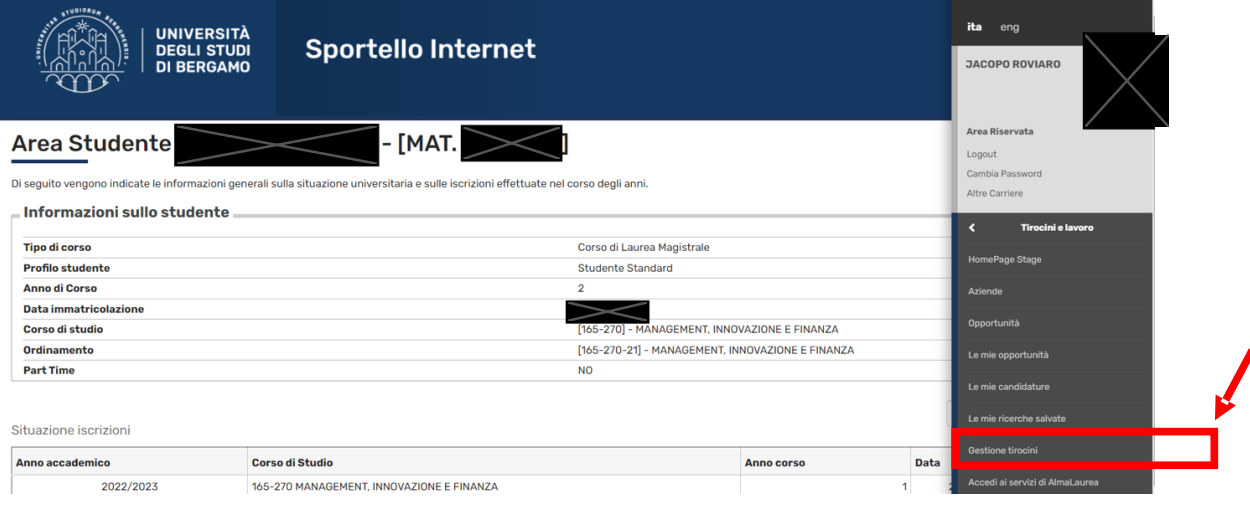

Qui trovate la **schermata base** per tutte le operazioni che riguardano la gestione del tirocinio —> cliccare nella colonna **progetto formativo** "**Vedi**" (l'indicatore sarà rosso):

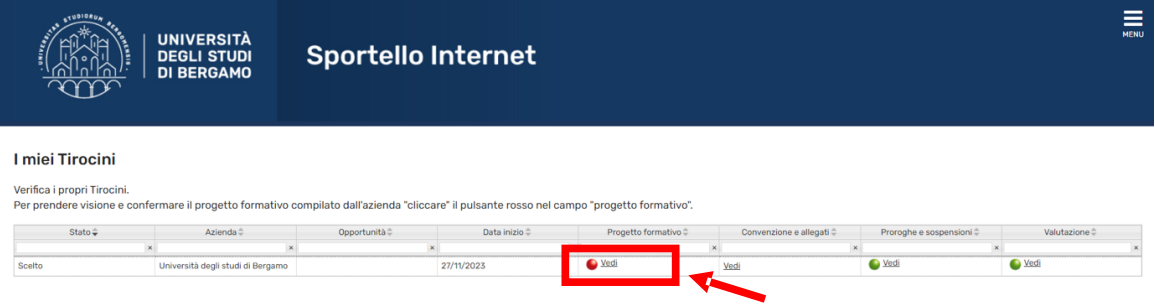

# Si aprirà il **progetto caricato dall'Ente** che inizia così:

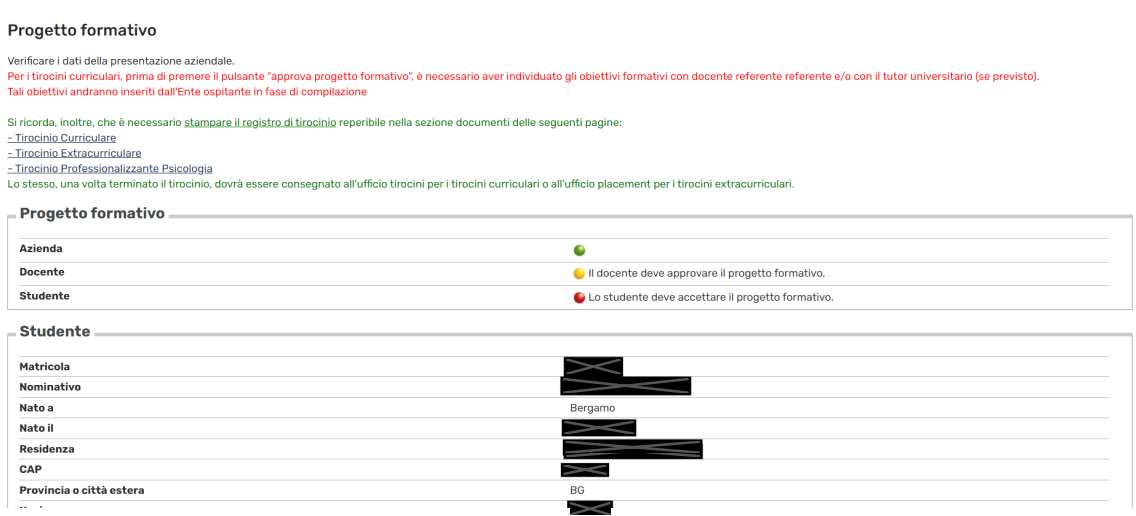

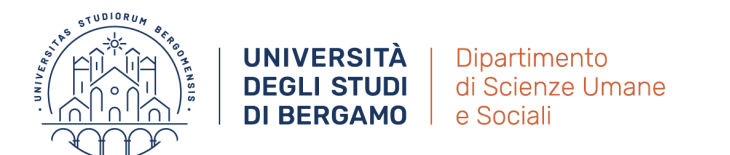

Leggere il progetto e scorrere verso il basso fino in fondo. **Inserire** cognome docente (**IVALDI**) nell'apposito spazio e **poi** scegliere dal menù a tendina il nominativo della docente (**Silvia Ivaldi**), poi cliccare "Richiedi approvazione progetto formativo":

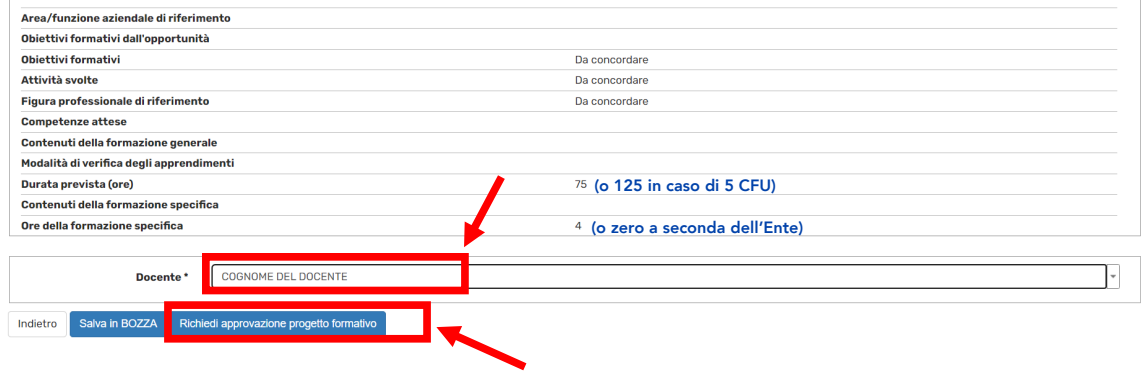

Apparirà questa schermata in cui l'indicatore di "Vedi" (sempre nella colonna "Progetto Formativo") è diventato giallo —> Lo/a studente/ssa a questo punto **ha finito**.

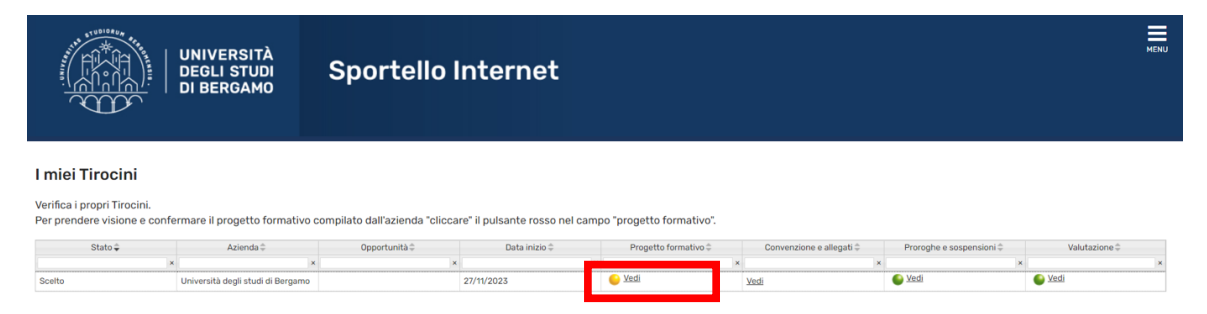

Ora il **docente** riceve mail automatica dal sistema che notifica la presenza di un progetto da approvare. Una volta che il docente ha approvato, il tutto deve essere approvato anche dall'Ufficio Tirocini (non da noi, sempre l'Ufficio Centrale in via San Bernardino), quando ciò avviene arriva mail automatica allo/a studente/ssa dal sistema, simile a questa:

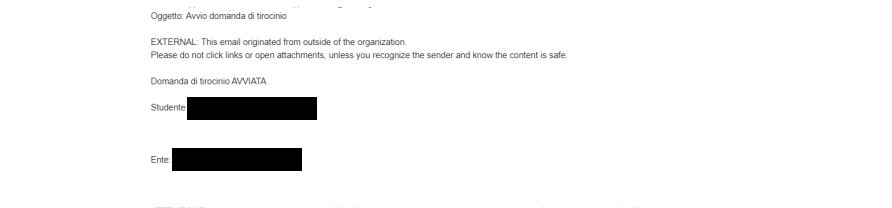

ATTENZIONE: non rispondere a questa e-mail. L'indirizzo del mittente é stato creato soltanto per spedire messaggi e non é abilitato alla ricezione<br>Per informazioni scrivere a tirocini@uniba.it o placement@uniba.it

Infine, la schermata del tirocinio apparirà così (tutti gli indicatori verdi)

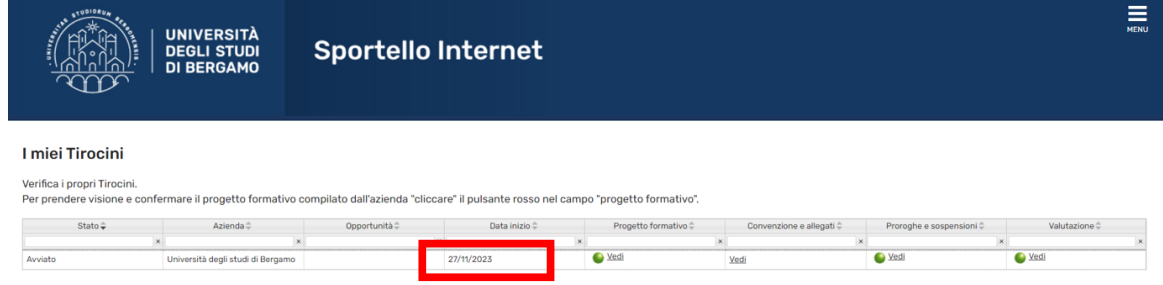

Complimenti, il vostro tirocinio è **avviato** e potete frequentarlo a partire dalla data di inizio, come da accordi con Ente.